# Iniciació a la informàtica

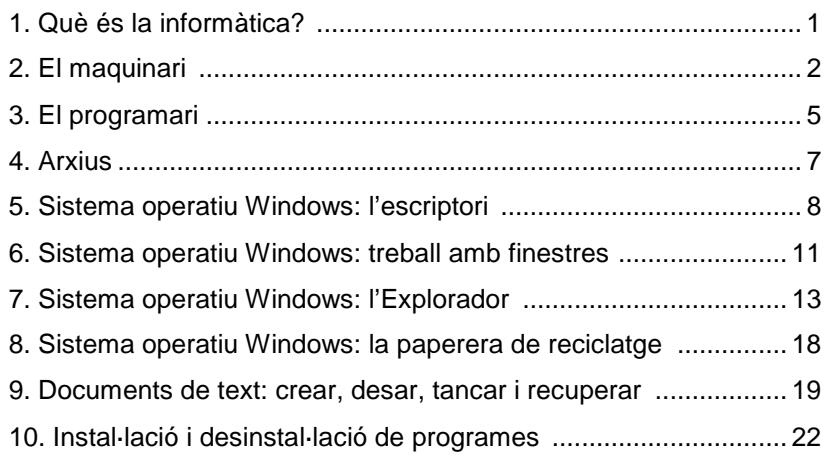

## 1. Què és la informàtica?

#### **Què és?**

Disciplina que s'ocupa de la concepció i la utilització de sistemes de transmissió i de processament automàtics de la informació.

ca informàtica, f es informática fr informatique en computer science

El terme va néixer a França, l'any 1962, com a contracció de dues paraules "information" i "automatique".

Els primers equips informàtics són fruit de la necessitat de realitzar càlculs complexos i de gestionar grans volums de dades.

L'ordinador seria la màquina capaç de portar a terme aquestes i d'altres operacions sobre conjunts de dades; però un ordinador, per si mateix, no és capaç de fer cap operació necessita d'uns programes que li indiquin com ha d'actuar en cada cas.

Actualment, entre els ordinadors més habituals, hi trobem els següents:

- **Ordinadors de taula**. Estan dissenyats amb l'objectiu d'estar localitzats en un espai permanent. Necessita una sèrie de **perifèrics** connectats a ell per funcionar de manera òptima (teclat, ratolí, monitor…).
- **Ordinadors portàtils i ultralleugers**. Estan dissenyats per ser traslladats d'un espai a un altre, porten integrat tot allò necessari per funcionar de manera òptima sense necessitat de connectar-hi **perifèrics**. Consta d'una bateria la qual li dóna autonomia per treballar sense necessitat de connectar-se al corrent elèctric durant unes hores.
- **Tauletes**. Es tracta d'una modalitat d'ordinador portàtil dotat d'una pantalla tàctil.
- **PDA** o **Assistent Digital Personal** (de l'anglès Personal Digital Assistant). Malgrat que, en els seus orígens, aquest petit ordinador complia específicament les funcions d'agenda electrònica, actualment permet realitzar nombroses funcions alternatives (escoltar música, consultar el correu electrònic…).

## 2. El maquinari

#### **Què és?**

Conjunt d'elements físics d'un sistema informàtic

ca maquinari, m es equipo físico es hardware fr matériel en hardware

Entre els elements del maquinari esmentarem:

#### El microprocessador

És la unitat funcional d'un ordinador que s'encarrega de la recerca, la interpretació i l'execució d'instruccions. S'identifica amb les sigles CPU, de l'anglès, central processing unit, unitat central de procés. CPU també s'utilitza per a fer referència a tota la capsa.

És l'element que duu a terme les funcions de la unitat central en un ordinador personal. Podríem dir d'ell que és el cervell de l'ordinador: el lloc on és processada tota la informació que arriba i surt del nostre ordinador.

La velocitat d'un microprocessador és mesurada en megahertz (MHz) o gigahertz (GHz); 1 hertz és igual a 1 cicle per segon; 1 MHz equival a 1.000 Hz; 1 GHz equival a 1.000 MHz.

#### Unitats d'emmagatzematge

Les unitats d'emmagatzematge són els llocs físics on guardarem la informació del nostre ordinador.

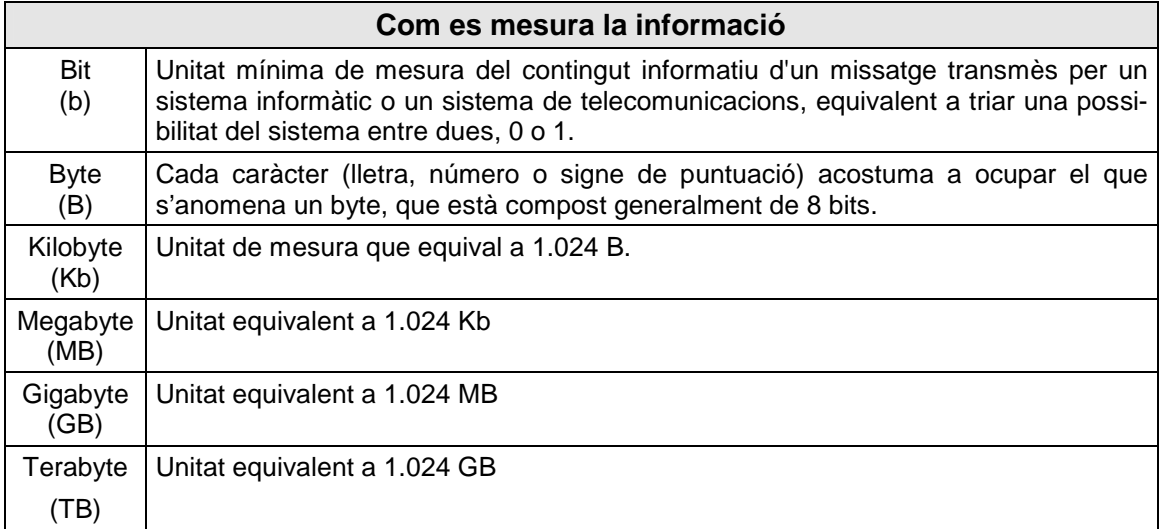

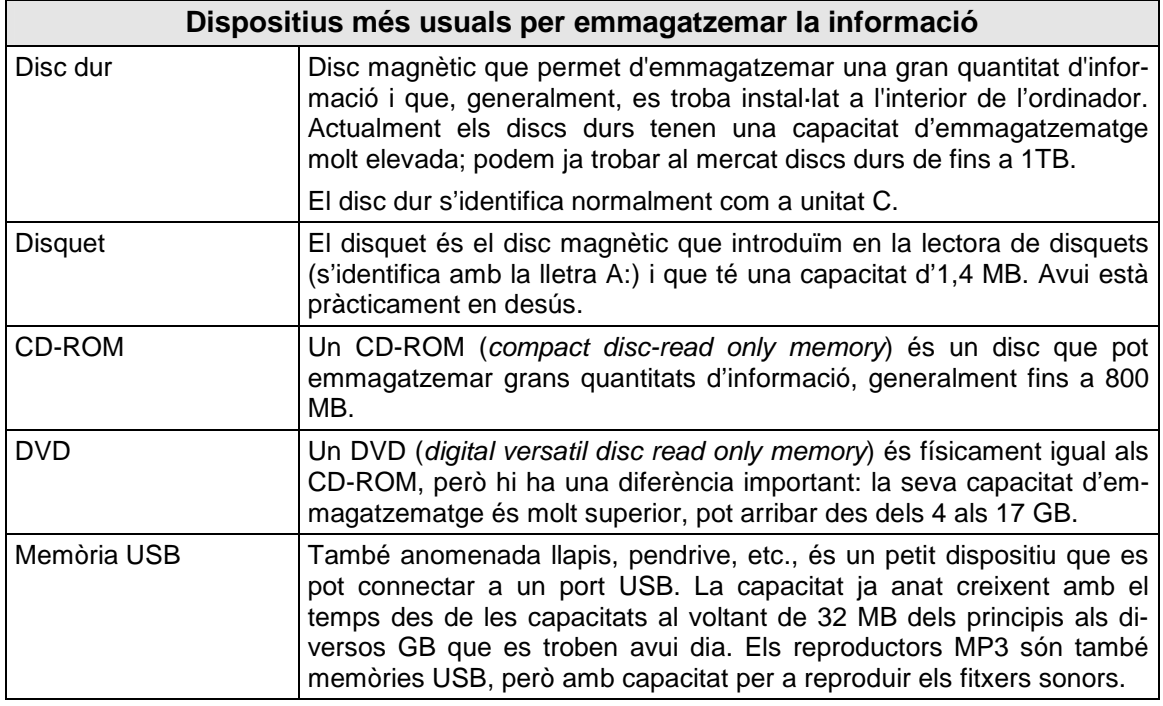

## Els perifèrics

Entre els perifèrics destaquem:

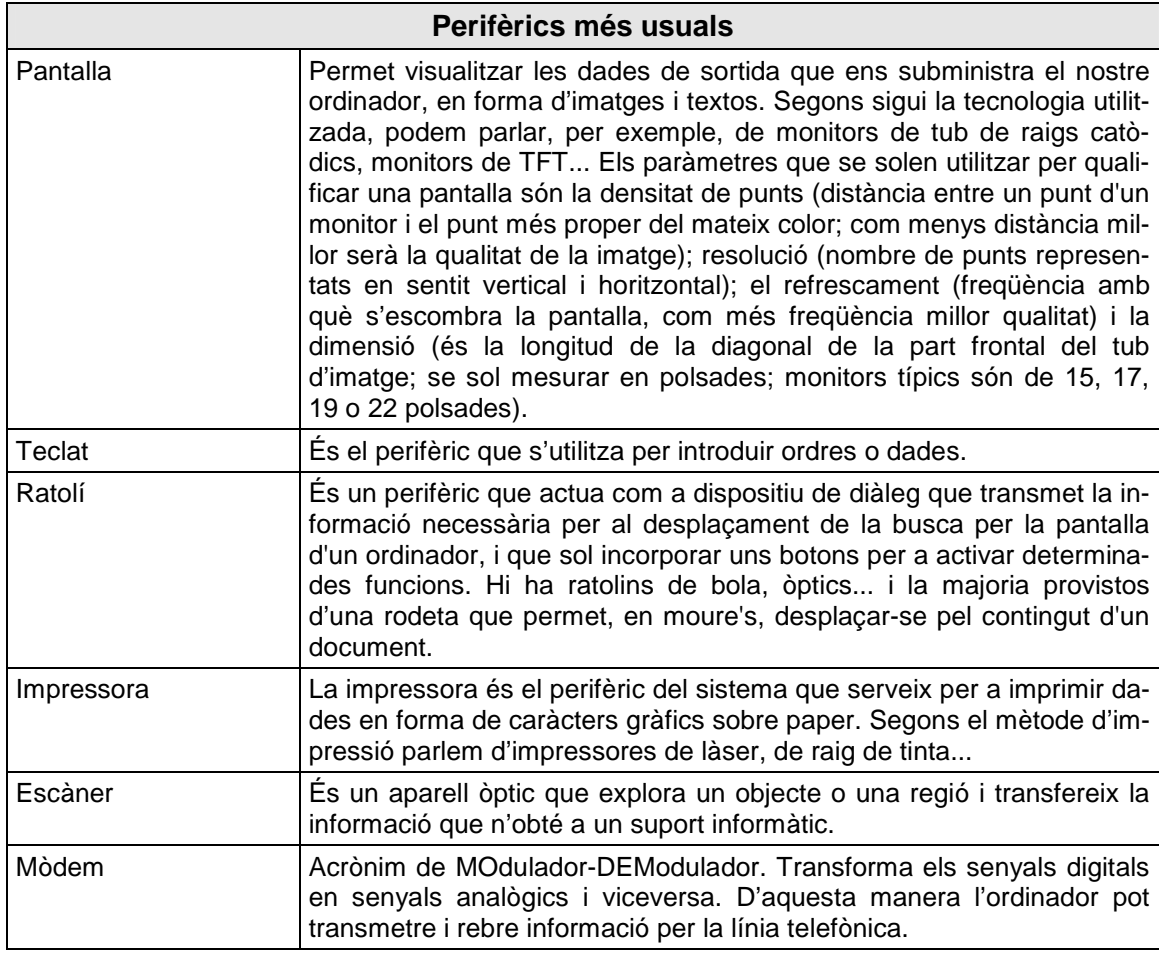

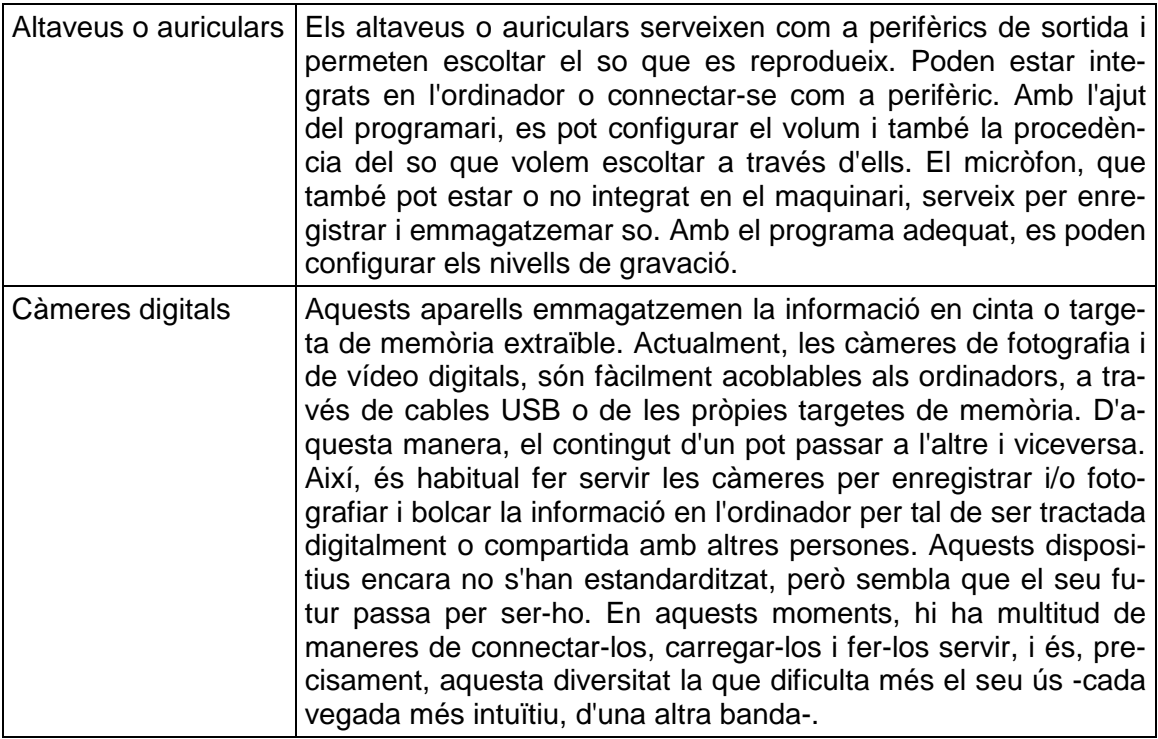

#### Targetes controladores

El perifèrics es connecten a la unitat central mitjançant les anomenades targetes controladores. Per exemple, les de vídeo i so. La targeta de vídeo, també anomenada targeta gràfica, serveix per convertir senyals de vídeo en senyals electrònics per tal que puguin visualitzar-se en una pantalla. La targeta de so és la que permetrà enregistrar, reproduir i digitalitzar senyals d'àudio en el nostre ordinador.

## 3. El programari

#### **Què és?**

Conjunt sistemàtic dels programes d'explotació i dels programes que serveixen per a aplicacions informàtiques determinades

ca programari, m es equipo lógico es software es soporte lógico fr logiciel en software

Sense el programari un ordinador no tindria utilitat. És gràcies al programari que l'ordinador pot emmagatzemar, processar i recuperar informació.

Podem parlar de dos tipus de programari:

1. Programari **de sistema** que controla les operacions de l'ordinador en si.

2. Programari d'**aplicació** que resol les necessitats dels usuaris de l'ordinador.

#### Programari de sistema: el sistema operatiu

El sistema operatiu pertany al primer grup i és el més important de tots els programes de sistema ja que controla tots els recursos de l'ordinador.

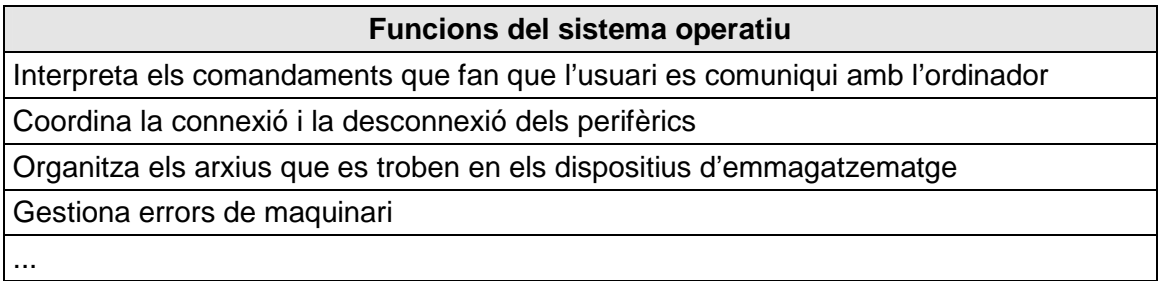

Entre els sistemes operatius trobem MS-DOS, Linux, UNIX, OS2, Macintosh i el popular **Windows** sobre el qual parlarem més endavant.

### Programari d'aplicació

Entre el programari d'aplicació, i a tall d'exemple, trobem:

- **Processadors de textos**: ajuden l'usuari a fer funcions com ara l'entrada i edició de text, el format, la revisió i l'emmagatzematge del document en disc i la seva impressió.
- **Gestors de fulls de càlcul**: que permeten el processament de dades numèriques.
- **Programes de tractament d'imatges**: per al retoc de fotografies.
- **Gestors de llocs web**: per a la creació i el manteniment de llocs web.
- **Navegadors**: per accedir a les pàgines d'hipertext<sup>1</sup> que hi ha a la web.

— etc.

 $\overline{a}$ 

<sup>&</sup>lt;sup>1</sup> Sistema d'organització i de consulta simultània de la informació per ordinador, que es basa en l'associació de fragments textuals o gràfics.

#### Programari de propietat vs programari lliure (i de codi obert)

Hem d'entendre per **programari de propietat** aquell que pertany a una empresa o individu que té els drets sobre la seva distribució. En aquest tipus de programari només el propietari té accés al codi font del programa (el codi font és el conjunt d'instruccions escrites en un llenguatge de programació que un sistema informàtic ha de processar per a poder-les executar).

El **programari lliure** i el **programari de codi obert** són aquells que permeten l'usuari d'executar-lo sense posar-hi condicions, de distribuir-ne còpies, de modificar-ne el codi font per perfeccionar-ne el funcionament o adaptar-lo a usos concrets, i de difondre els resultats d'aquestes modificacions. Hi ha, però, una diferència entre aquests dos tipus de programari; mentre que el de codi obert permet agafar una aplicació i modificar-la i no exigeix publicar el codi font d'aquestes modificacions, el moviment de programari lliure exigeix explícitament que qualsevol millora que es faci i es publiqui ha d'anar acompanyada del seu corresponent codi font (segons afirma Jordi Mas, director de Softcatalà, www.softcatala.org). Aquest tipus de programari és normalment descarregable des d'Internet o distribuït en format CD, i és creat, provat i mantingut per una comunitat virtual que es comunica utilitzant la xarxa Internet.

Segons aquesta definició queda ben clar que el programari lliure no té res a veure amb altres tipus de programari com ara el **programari gratuït** (**freeware**) que es distribueix de manera gratuïta semblantment al programari lliure, però el programador del qual conserva els drets d'autor, si bé renuncia a cobrar-los. I les diferències encara es fan més clares quan es parla del programari de propietat que és un programari la distribució o modificació del qual està prohibida o requereix de permisos del seu propietari legal.

## 4. Els arxius

Un arxiu, també anomenat fitxer, és un bloc lògic d'informació designat per un nom i configurat com una unitat.

Els arxius s'ubiquen en els dispositius d'emmagatzematge que hem descrit anteriorment i estan formats per un nom, un punt i una extensió. El nom serveix per diferenciar uns arxius dels altres i l'extensió per identificar el programa amb què han estat creats. Les propietats de l'arxiu (també anomenades tipus d'arxiu) són donades per les lletres que formen l'extensió (normalment el màxim són tres lletres, malgrat que existeixen excepcions, com ara, .jpeg, .html).

Així, per exemple, podem tenir un arxiu de nom carta i amb extensió .doc. El nom d'aquest arxiu és, doncs, **carta.doc**. Aquesta extensió indica que ha estat creat amb el programa processador de textos Microsoft Word. Si l'extensió fos **.xls** indicaria que ha estat creat amb Microsoft Excel, etc.

Podem dividir els arxius en dos grans grups: els **executables** i els **no executables** o **arxius de dades**. La diferència principal entre ells és que els primers estan creats perquè funcionin per ells mateixos i els segons emmagatzemen la informació que haurà de ser utilitzada amb l'ajuda d'algun programa.

Entre els arxius de dades trobem els d'imatge, els de text, de vídeo, comprimits, etc.

La grandària dels arxius es mesura en bytes.

Sovint, per facilitar-ne la utilització i l'administració, els fitxers es guarden dins de **carpetes** (també anomenades **directoris**).

## 5. Sistema operatiu Windows: l'escriptori

En encendre un ordinador que utilitza com a sistema operatiu Windows, després d'uns segons que utilitza el sistema per carregar-se, el que trobarem és l'àrea de treball o **escriptori** de Windows.

El nom escriptori és una metàfora que utilitza el sistema operatiu per familiaritzar l'usuari amb l'ús de directoris, fitxers i aplicacions. A l'escriptori l'usuari troba eines i continguts que s'organitzen en carpetes, paperera, rellotge...

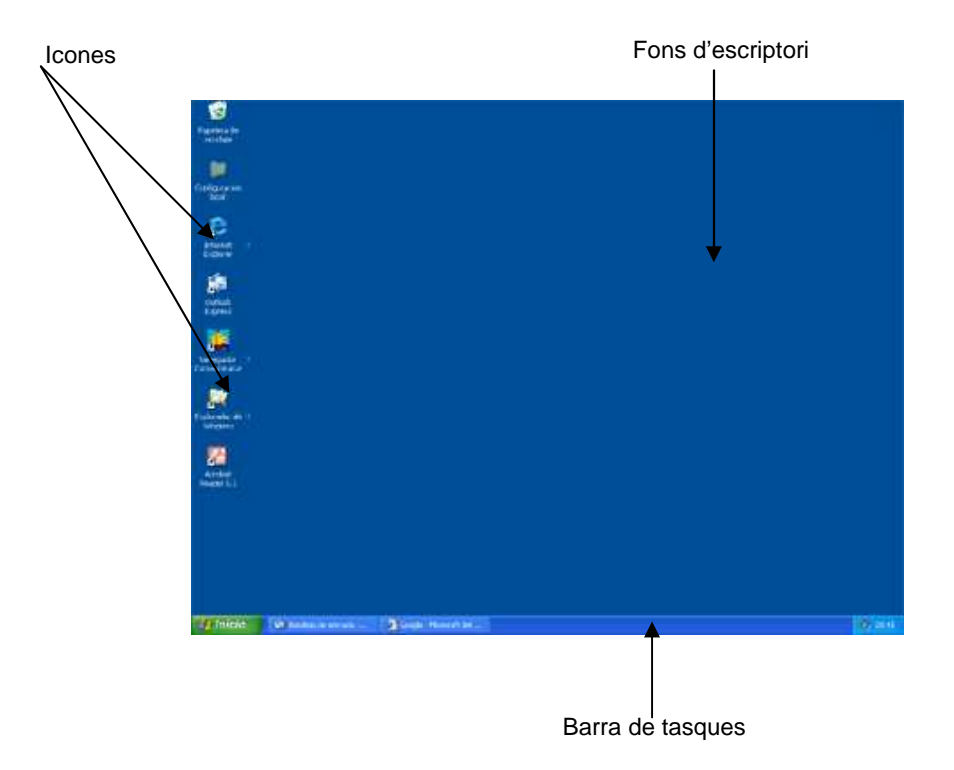

#### Elements de l'escriptori

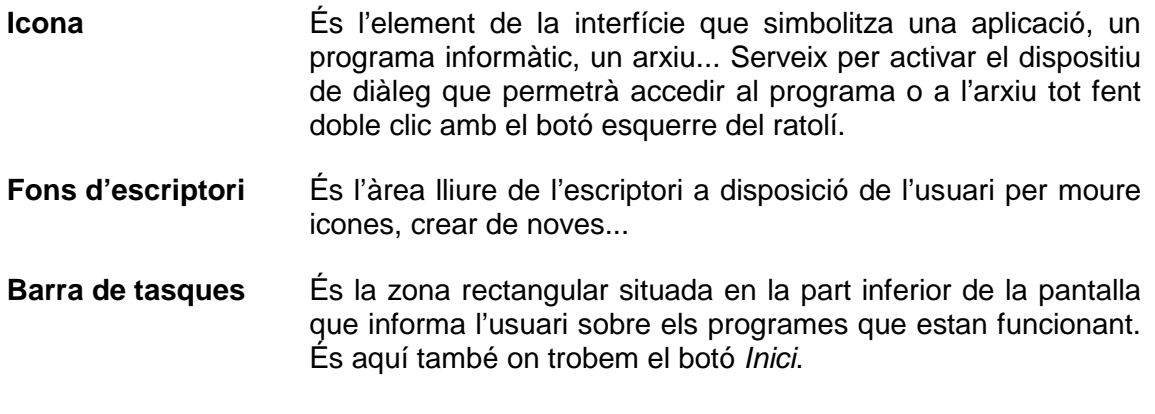

#### Icones

Trobem diversos tipus d'icones:

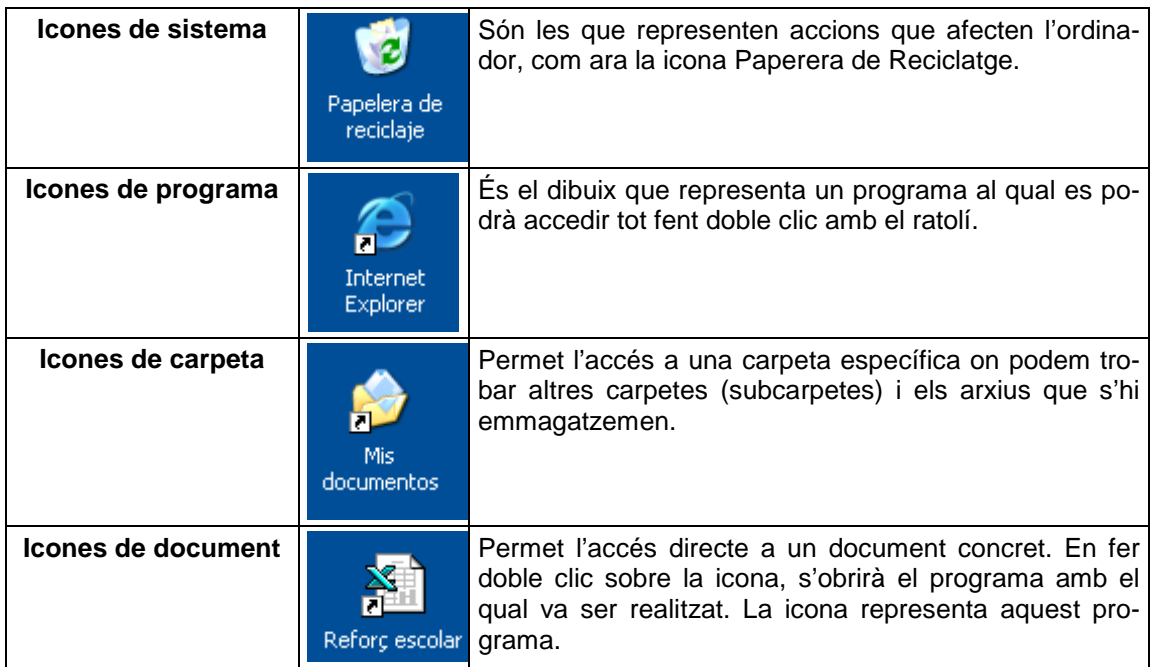

Per accedir ràpidament a un fitxer o a un programa determinat podem crear una **icona de drecera** o d'**accés directe** per situar-la a l'escriptori.

Per crear un accés directe, podem seguir qualsevol d'aquests dos procediments:

#### **Procediment 1**:

- 1. Situats a l'escriptori, fem clic amb el botó dret del ratolí per obrir el menú contextual<sup>2</sup>.
- 2. Seleccionem Nou.
- 3. Després clic en Crea Drecera.
- 4. Apareixerà un quadre de diàleg<sup>3</sup>. Fem clic en el botó Examinr i, en el quadre que s'obre a continuació, seleccionem el programa, carpeta, arxiu... del qual volem crear l'accés directe i fem clic en el boto D'acord.

#### **Procediment 2**:

 $\overline{a}$ 

- 1. Fem clic en el botó Inici.
- 2. Escollim el programa o altre element al qual volem crear un accés directe.
- 3. Situats en ell, fem clic amb el botó dret del ratolí i escollim l'opció del menú contextual Envia a i, a continuació, Escirptori (crea drecera).

<sup>2</sup> **Menú contextual**: també anomenat menú emergent, és el menú que, generalment després de fer-hi clic amb el botó dret del ratolí, apareix al lloc de la pantalla on hi ha el cursor.

<sup>3</sup> **Quadre de diàleg**: zona delimitada en una pantalla d'un ordinador que apareix quan una aplicació o un sistema informàtic interroga un usuari abans de dur a terme una instrucció.

#### La barra de tasques

En aquesta barra podem trobar els següents elements:

- **Botó d'inici** Fent clic en aquest botó, podrem accedir als recursos i programes del nostre ordinador. Es desplega un menú amb diversos submenús que ens permeten seleccionar l'opció que volem. Des d'aquest botó podem apagar (o reiniciar) el nostre ordinador.
- **Tasques actives** Aquí podem veure les aplicacions que estan obertes. Podem accedir a aquestes aplicacions fent clic a sobre de la icona que representa cada una de les aplicacions que s'obrirà a pantalla completa.
- **Icones d'inici ràpid** Aquestes icones són accessos directes als programes que més s'utilitzen. Tenir aquests accessos a la barra d'estat té l'avantatge que, com sempre estan presents, no cal accedir a l'escriptori o a la llista de programes del botó d'inici.
- **Safata** Trobem les icones dels programes del sistema que es troben actius. Una icona fixa que trobem aquí és la del rellotge.

## 6. Sistema operatiu Windows: treball amb finestres

Les finestres són els elements de la interfície delimitades per un àrea rectangular dins de la pantalla de l'ordinador. Des d'una finestra podrem visualitzar dades, escriure, executar ordres, etc.

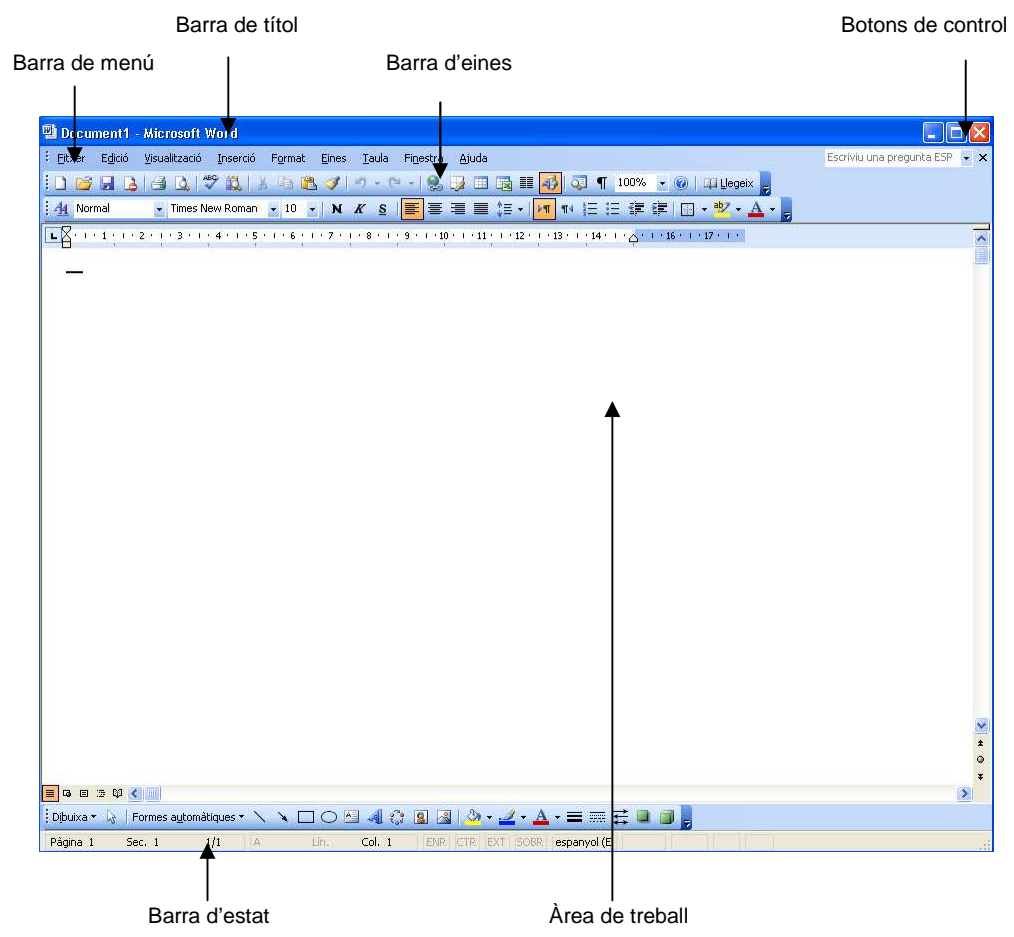

**Barra de títol** És la zona on trobarem informació relacionada amb el contingut de la finestra. A l'extrem esquerre d'aquest espai trobem la icona de control que representa el programa que s'està utilitzant. **Barra de menú** En aquesta barra es troben les opcions principals que ofereix el programa informàtic. Si fem clic en qualsevol de les opcions, obrirem les diverses subopcions de cadascun dels elements del menú. **Barra d'eines** Conté opcions del programa que s'utilitzen sovint i que estan representades per una icona. Fent-hi clic, accedim a l'opció corresponent. Barra d'estat Aquest rectangle informa sobre l'activitat del programa.

**Àrea de treball** L'aspecte d'aquesta àrea variarà segons estiguem treballant amb una finestra de carpetes o arxius, una aplicació...

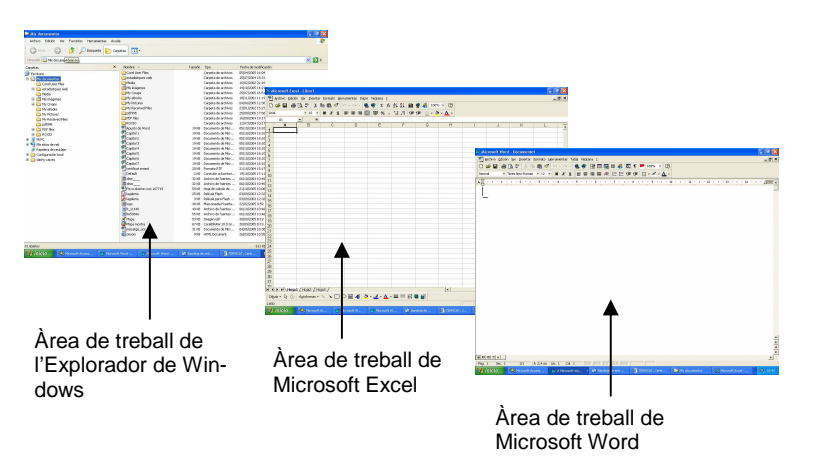

 $\overline{a}$ 

**Botons de control** Trobem tres botons

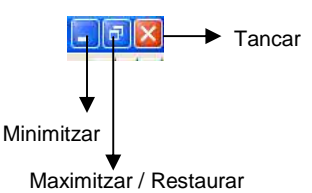

**Minimitzar** consisteix a reduir al mínim la magnitud d'una finestra. Per minimitzar una finestra i fer que quedi com un botó a la barra de tasques de l'escriptori, fem clic en el botó minimitzar.

Direm que una finestra està **restaurada**, quan no està minimitzada, però no ocupa tota l'àrea de la pantalla.

Direm que una pantalla està **maximitzada** quan ocupa tota la magnitud de la pantalla.

Si la pantalla està restaurada, el segon botó tindrà aquest aspecte:  $\Box$  Fent-hi clic, maximitzarem.

Si la pantalla està maximitzada, el segon botó tindrà aquest aspecte: Fent-hi clic, restaurarem.

Si el que volem és sortir de l'aplicació, premem el botó **tancar**.

Podem canviar la mida de la finestra situant el **punter**<sup>4</sup> a sobre de les vores de la finestra. Quan el punter canviï de forma i es converteixi en una fletxa de doble punta, fem clic i arrosseguem la vora fins que aquesta tingui la mida que ens interessi. Si estem situats en la vora superior o inferior de la finestra, podrem canviar l'alçada de la finestra; si ho estem en les vores esquerra o dreta, canviarem l'amplada. Si volem que l'amplada i l'alçada canviïn alhora, hem de situar el punter en qualsevol de les cantonades de la finestra i seguir el mateix procediment descrit anteriorment.

<sup>4</sup> El **punter**, o **busca**, és el símbol que apareix en una pantalla d'ordinador, generalment en forma de fletxa que indica els moviments del ratolí

## 7. Sistema operatiu Windows: l'Explorador

La informació del nostre ordinador s'emmagatzema en **arxius** i aquests es guarden dins de **carpetes**. És l'organització lògica de la informació dins del nostre ordinador.

L'eina que ens permetrà accedir a les nostres carpetes i als arxius que s'hi guarden és l'**Explorador de Windows**.

L'Explorador de Windows s'identifica amb aquesta icona:

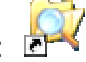

Per accedir, l'hem de localitzar. Pot estar a l'escriptori, si s'ha creat l'accés directe, o a la llista de programes del botó *Inici* (sovint el trobem a l'apartat Accesoris d'aquest mateix botó).

La finestra que trobarem serà semblant a la de qualsevol finestra de programa, però amb les seves peculiaritats.

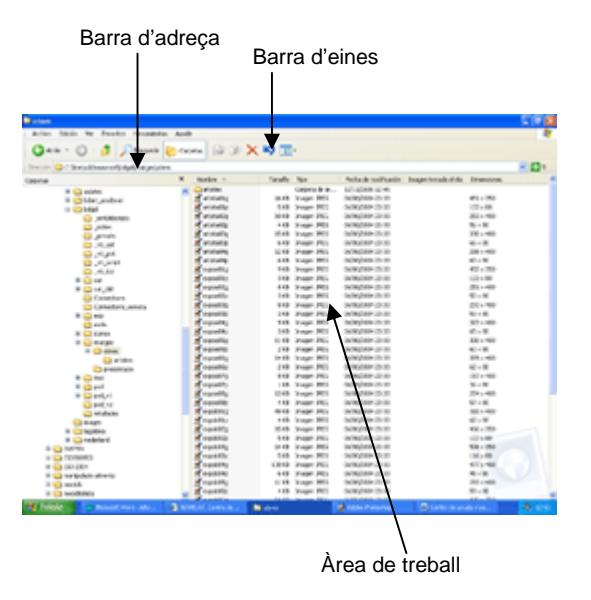

#### La barra d'adreça

Indica la carpeta en la qual estem situats. Per exemple:

C:\Biblioteques\Apunts cursos\Alfabetització informàtica

Indica que estem explorant el contingut de la carpeta "Alfabetització informàtica" que es troba continguda dins de la carpeta "Apunts cursos" que, al seu torn, es troba dins de la carpeta "Biblioteques" que està dins del disc dur (C:).

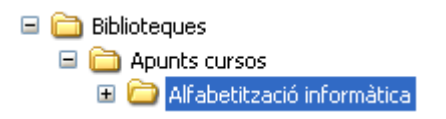

#### La barra d'eines estàndard

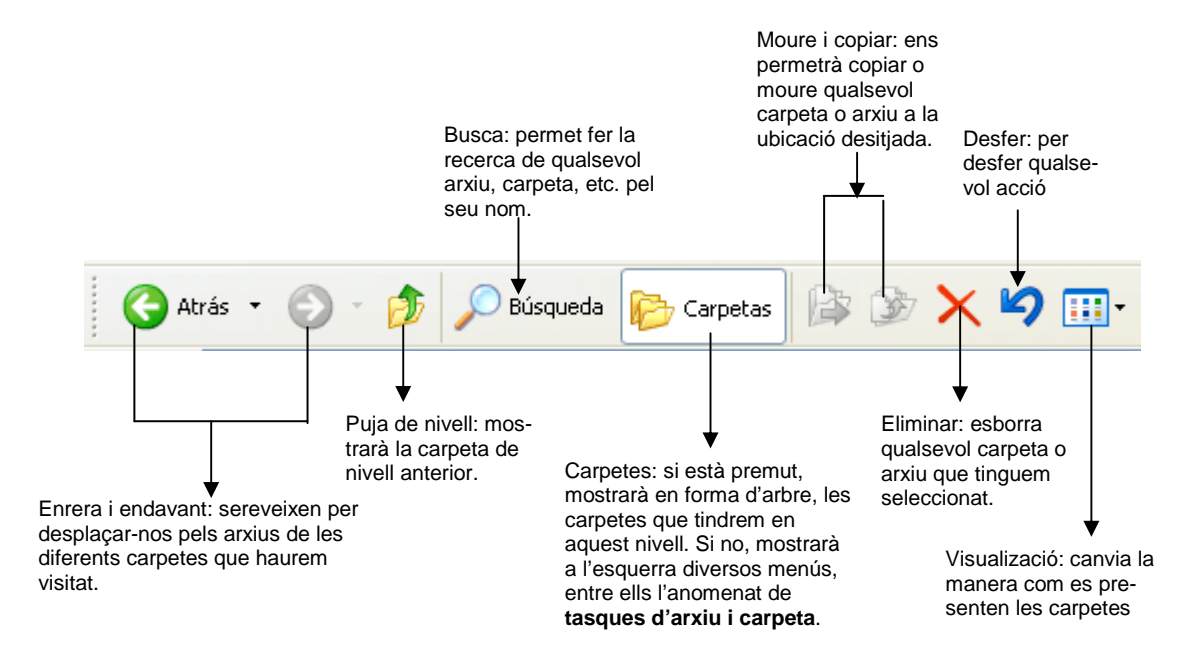

#### Les vistes

Quan fem clic en el botó Visualització, s'obre un menú desplegable que mostra les diverses maneres com es presentaran carpetes i arxius en l'àrea de treball de l'Explorador de Windows.

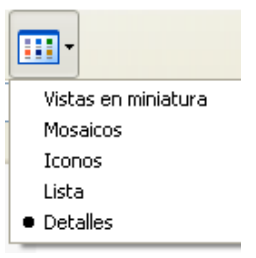

**Vistes en miniatura** Presenta les imatges que conté una carpeta en una icona de carpeta per poder identificar ràpidament el contingut de la carpeta. Si estem situats a sobre d'una carpeta, podrem veure el contingut de les imatges

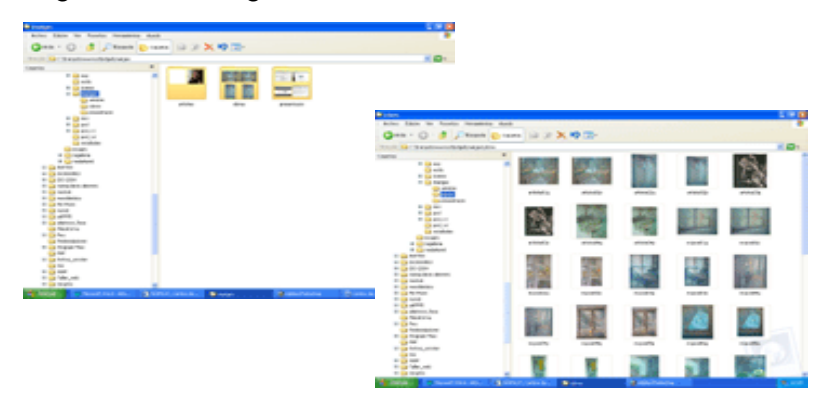

**Mosaics** Presenta els arxius i carpetes com a icones. Al costat de la icona trobarem informació sobre els arxius.

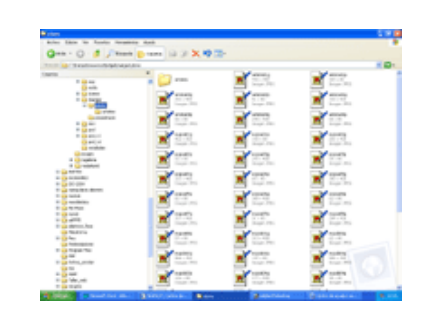

**Icones** La vista Icones mostra els arxius i les carpetes com a icones. El nom de l'arxiu apareixerà per sota de la icona; no trobem la informació sobre el tipus d'arxiu de què es tracta.

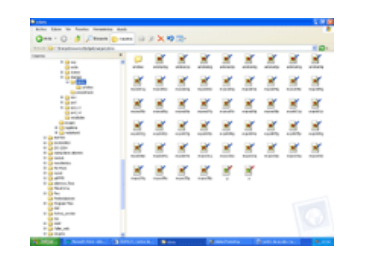

Llista **Lista in contingut d'una carpeta com una llista d'arxius o** noms de carpetes precedits de petites icones. Aquesta vista és útil en carpetes que contenen molts arxius quan es vol buscar un nom d'arxiu en la llista.

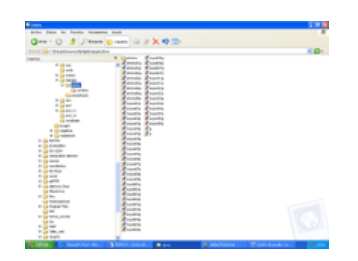

**Detalls** Es presenta el contingut de la carpeta oberta i proporciona informació detallada sobre els arxius (nom, tipus, grandària i data de modificació).

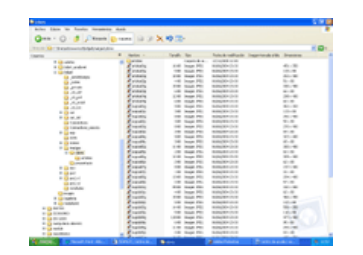

### L'àrea de treball

L'àrea de treball es troba dividida en dues seccions principals. A l'esquerra trobem l'arbre de directoris: són las unitats i carpetes que es troben a l'ordinador. En aquesta zona no es veuen els arxius.

Quan, fent-hi clic, seleccionem alguna carpeta o unitat de la zona esquerra, a la dreta es mostren els arxius i carpetes que contingui.

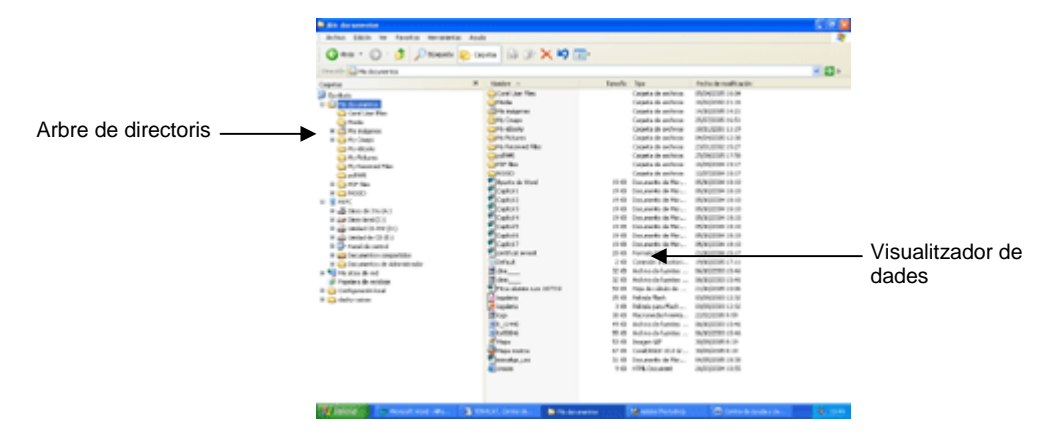

Molts dels elements de la zona que mostra l'arbre de directoris porten el signe **+** a la seva esquerra. Això vol dir que la icona pot expandir-se per tal de mostrar altres objectes que s'hi contenen. Per veure'ls, cal que fem clic en el signe **+**; amb això haurem aconseguit que s'expandeixi i mostri el seu contingut. Ara el signe **+** s'ha convertit en un signe **–** que està indicant que podem contreure l'element.

Quan una carpeta es mostra expandida, ensenya a la part esquerra de l'àrea de treball les altres carpetes que conté i, a la dreta, les carpetes i els arxius que s'hi guarden.

#### Operacions amb carpetes i arxius

**Crear carpetes**: seleccionem la unitat o carpeta de la qual volem que pengi la nova carpeta i premem l'opció Fitxer de la barra de menús. S'obrirà un submenú d'on seleccionarem Crea i, a continuació, Carpeta. A la part dreta de l'àrea de treball apareixerà la icona que representa la nova carpeta amb el text Nova carpeta preparat perquè escrivim el nom que volem que tingui la carpeta.

**Canviar el nom de carpetes o arxius**: seleccionem la carpeta o l'arxiu al qual volem canviar el nom. Seleccionem l'opció Fitxer de la barra de menús i, quan s'obri el submenú, escollim Canvia el nom. El nom que volem canviar queda seleccionat, i ja podem escriure el que volem que el substitueixi.

Un altre procediment per canviar el nom, consisteix a utilitzar el boto dret del ratolí. Com abans, seleccionem la carpeta o l'arxiu al qual volem canviar el nom i fem clic amb el boto dret del ratolí, seleccionem l'opció Canvia el nom del menú emergent.

**Seleccionar més d'un arxiu**: per moure, copiar o eliminar més d'un arxiu, primer haurem de seleccionar-los. Per seleccionar més d'un arxiu, i si aquests són contigus, fem clic en el primer i, mantenint premuda la tecla de majúscula, clic en l'últim de la llista. Si volem seleccionar més d'un arxiu i aquests no són contigus, caldrà que seleccionem els arxius que necessitem fent-hi clic mentre mantenint premuda la **tecla de control**.

**Moure carpetes o arxius**: podem moure carpetes o arxius d'un lloc a un altre utilitzant diversos procediments. Dos d'ells són els següents:

> — **Mitjançant el menú de tasques d'arxiu i carpeta**: comprovem que el botó **carpetes** no està activitat per tal que a l'esquerra aparegui el **menú de tasques d'arxiu i carpeta**. Fem clic en l'arxiu o carpeta que volem moure i en el menú de tasques d'arxiu i carpeta, fem clic en **Mou aquest arxiu** o **Mou aquesta carpeta**. A continuació apareixerà el menú emergent **Mou elements**:

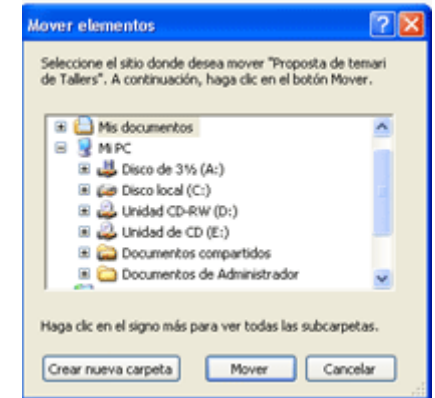

Caldrà, des d'aquest quadre, seleccionar la nova ubicació de l'arxiu o carpeta i, a continuació, fer clic en el botó **Moure**.

— **Mitjançant arrossegar**: aquest mètode consisteix a seleccionar de la zona de la dreta la carpeta o arxiu que ens interessa moure i arrossegar l'element fins a la carpeta de destinació de l'àrea de l'esquerra.

Per realitzar aquesta operació, cal tenir en compte que hem de veure les dues carpetes: la que volem traslladar i la carpeta de destinació.

**Copiar carpetes o arxius**: procedirem semblantment a com ho hem fet quan hem volgut moure un arxiu o carpeta, però ara caldrà seleccionar l'opció **Copia aquest arxiu** o **Copia aquesta carpeta** del **menú de tasques d'arxiu i carpeta**. El quadre de diàleg emergent que obtindrem ara serà el de **Copia elements**, com hem explicat abans, seleccionarem la ubicació on volem que es produeixi la còpia i fem clic en el botó **Copia**.

Podem copiar (i també moure) utilitzant els botons corresponents de la barra d'eines estàndard o bé des de l'opció **Edició** de la **barra de menú**. En aquest últim cas, caldrà, com sempre, seleccionar l'element a moure o copiar, i seleccionar del **menú d'Edició** les opcions **Talla** (per moure) o **Copia**. Ens mourem per l'arbre de carpetes per trobar la ubicació de l'element i, un cop situats en la carpeta que interessi, completarem l'operació, mitjançant l'opció **Enganxa** del **menú d'Edició**.

**Eliminar carpetes o arxius**: per eliminar una carpeta o arxiu cal seleccionar-lo i, a continuació, fer clic en el **botó Elimina** de la barra d'eines estàndard, o prémer la **tecla Suprimir**. Els elements eliminats no se suprimeixen definitivament, sinó que van a parar a la **paperera de reciclatge**, des d'on podrem recuperar-los, si ens cal, o bé ferlos desaparèixer definitivament.

## 8. Sistema operatiu Windows: la paperera de reciclatge

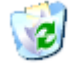

La paperera de reciclatge proporciona seguretat quan esborrem arxius o carpetes ja que és aquí on es guarden per tal que l'usuari els pugui recuperar si li interessa.

Per eliminar o restaurar arxius de la paperera de reciclatge, caldrà fer doble clic en la icona de l'escriptori que representa aquesta eina:

A continuació podem fer qualsevol d'aquestes accions:

- Si volem **restaurar** un element, fem clic amb el botó dret del ratolí a sobre de l'element i, a continuació, fem clic a l'opció **Restaura**.
- Per **restaurar tots els elements**, en el menú **Edició** fem clic a **Selecciona-ho tot** i, a continuació, en el menú de **Fitxer**, fem clic a **Restaura**.
- Per **eliminar un element**, fem clic amb el botó dret del ratolí i, a continuació, fem clic a **Elimina**.
- Per **eliminar tots els elements**, en el menú de **Fitxer**, fem clic a **Buidar Paperera de reciclatge**.

### 9. Documents de text: crear, desar, tancar i recuperar

Per crear un document de text, ens caldrà un processador de textos, per exemple Word del paquet Microsoft Office.

Quan obrim el processador de textos Word, es mostra una pantalla de treball buida, en blanc, on podem escriure el nostre text en la posició que assenyala el punt d'inserció (ratlla vertical que parpalleja en la pantalla). Si a l'hora de teclejar el text, es cometen errors, es poden corregir amb la **tecla Supr** si l'error està immediatament a la dreta del punt d'inserció o amb la tecla **Retrocés** si l'error està immediatament a l'esquerra del punt d'inserció. D'aquesta forma s'esborra caràcter a caràcter.

En escriure un text, és recomanable:

- 1. Escriure el text tenint en compte que: en finalitzar una línia, no hem de prémer la tecla Intro per anar a la línia següent, ja que el processador ho fa automàticament. Només es prem Intro per indicar fi de paràgraf, és a dir, premem Intro per a fer un punt i a part.
- 2. Corregir-lo amb el corrector ortogràfic.
- 3. Donar format (canvis de lletres, alineacions, sagnies…) utilitzant el menú de **format**.
- 4. Desar el document.

#### Desar un document

El document que tenim en pantalla està en la memòria RAM de l'ordinador. Si sortim de Word i no el desem en algun suport informàtic adequat (disc dur, disquet, CD…), el perdrem. Per a guardar-lo disposem de tres possibilitats

- $-$  Fer clic en el botó Fitxer Desa  $\Box$  de la barra d'eines estàndard.
- Fer Ctrl+G (Premem la tecla Ctrl i, sense deixar-la anar, la tecla g).
- Seleccionem a la barra de menús Fitxer/Desa.

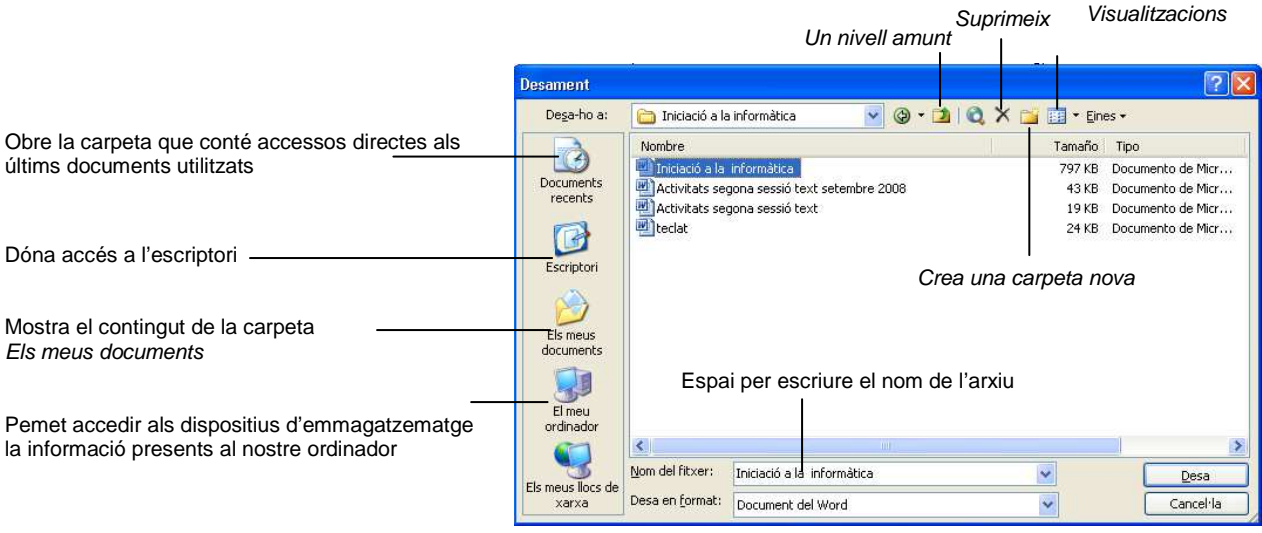

La primera vegada que desem el document hem de:

- 1. Seleccionar el lloc on el volem desar.
- 2. Donar nom al document. El nom pot ser qualsevol, amb un màxim de 255 caràcters, pot tenir espais, però no símbols com  $\land$  > < \* . : ; ? |. Per defecte, Word ens proposa com a nom la primera línia del document si està escrit o Doc1 si està buit.
- 3. El document es desa per defecte amb el format estàndard de Word. Si ens interessa guardar-lo amb un altre format, com poden ser WordPerfect, Text Ms-Dos… cal canviar l'opció per defecte per la desitjada en el quadre Desa en format.

Un cop el document ja està desat, les vegades següents que el desem, ja no s'obrirà el quadre de diàleg Desament; Word el desarà directament amb el nom, lloc i format donat la primera vegada. Si volguéssim canviar algunes d'aquestes opcions hauríem d'utilitzar l'opció de la barra de menús Fitxer/Anomena i desa per tal que s'obri el quadre de diàleg Desament i poder canviar l'opció o opcions desitjades.

#### Tancar un document

Si volem tancar un document i seguir en el programa, disposem de tres possibilitats:

- Fer clic en el botó Tanca la finestra -

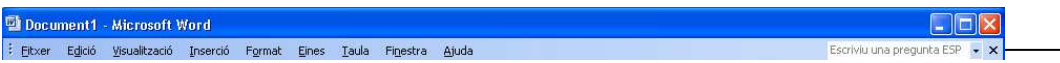

Seleccionem a la barra de menús Fitxer/Tanca.

Si el document no ha tingut cap modificació des de l'última vegada que el vam guardar, es tancarà automàticament. Si hi ha hagut alguna modificació (un sol espai ja és una modificació) i no l'hem guardada, Word demanarà Voleu desar els canvis fets a xxx?

Si contestem Sí, el document es desa i es tanca.

Si contestem No, les modificacions no es desen i el document es tanca.

Si contestem Cancel·la, les modificacions no es desen i el document queda obert.

#### Obrir un document existent

Un cop hem desat i tancat un document es pot tornar a obrir mitjançant una de les tres possibilitats següents:

- Fer clic en el botó Fitxer obre  $\mathbb{E}$  de la barra d'eines estàndard.
- Fer Ctrl+A (Premem la tecla Ctrl i, sense deixar-la anar, la tecla A).
- Seleccionem a la barra de menús Fitxer/Obre.

En els tres casos s'obre el quadre de diàleg Obertura:

Iniciació a la informàtica

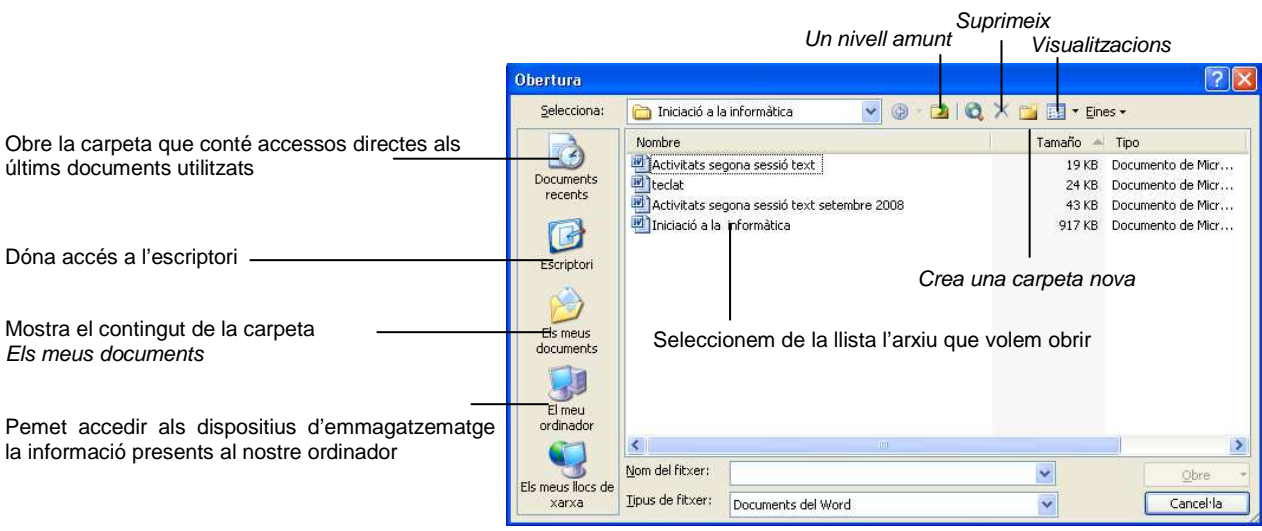

També podem obrir un document guardat recentment utilitzant la llista de documents que es visualitza seleccionant en la barra de menús Fitxer. En aquesta llista, per defecte, es visualitzen els 4 últims documents guardats. Per fer que es visualitzin més o menys arxius:

- 1. Seleccionem en la barra de menús Eines/Opcions i, a continuació, fem clic en la fitxa Opcions generals.
- 2. Desmarquem la casella de verificació Fitxers utilitzats recentment si no volem la llista, o la marquem i en el quadre Entrades escrivim el nombre d'arxius desitjat.

## 10. Instal·lació i desinstal·lació de programes

Quan calgui **instal·lar** algun programa en el nostre ordinador, procedirem de la manera següent:

- 1. Introduïm el disc (disquet o CD) que conté el programa que volem instal·lar en la unitat que disc que correspongui.
- 2. En cas que es tracti d'un CD molt probablement el programa d'instal·lació s'iniciarà automàticament i només ens caldrà seguir les instruccions en pantalla per dur a terme la instal·lació. Molts programes permeten escollir entre un tipus d'instal·lació típica i un altre de personalitzat, només escollirem el tipus personalitzat quan no ens interessin les opcions d'instal·lació per defecte.
- 3. Si la instal·lació no s'inicia automàticament, haurem de seleccionar l'opció **Incio / Panel de control / Agregar o quitar programas / Agregar nuevos programas**.

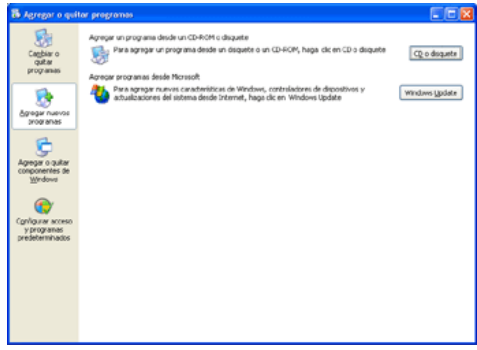

Farem clic en el botó **CD o disquete** que obrirà un assistent que ens guiarà durant el procés d'instal·lació.

#### Per **desinstal·lar** un programa

1. Fen clic a **Incio / Panel de control / Agregar o quitar programas / Cambiar o quitar programas**.

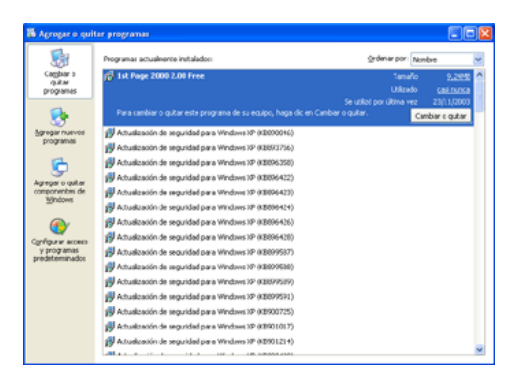

Farem clic en el botó **Cambiar o quitar**. S'obrirà un pantalla per tal que confirmem la desinstal·lació i Windows procedirà a esborrar-lo del sistema.